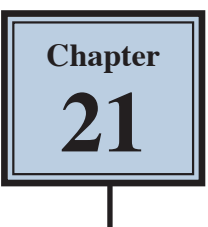

# **Sky Replacement and Neural Filters**

Adobe Photoshop is gradually adding powerful intelligent filters that analyse photos and perform tasks on them that are very difficult to do manually. Some examples of these are automatically replacing skies and filters that can change facial expressions or colourise old back and white photos.

## **Sky Replacement**

#### **A Loading the Sample Photo**

- 1 Load Photoshop or close the current files then click on the OPEN icon in the WELCOME screen or display the FILE menu and select OPEN.
- 2 Access the CHAPTER 21 folder of the PScc SUPPORT FILES and open the SKY1 image.

### **B Replacing the Sky**

1 Display the EDIT menu and select SKY REPLACEMENT.

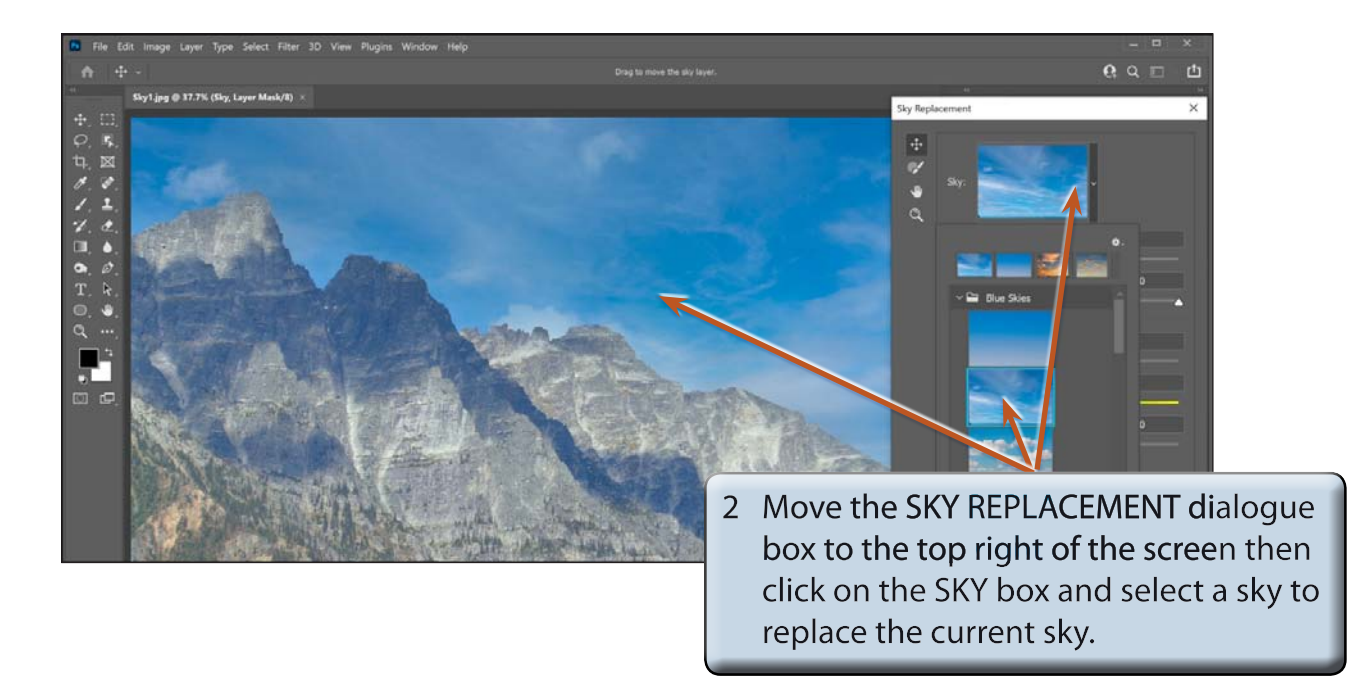

#### **NOTE: The first sky selection might be slow as the program analyses the photo. Any subsequent sky selections should be quicker.**

3 Try some other blue skies.

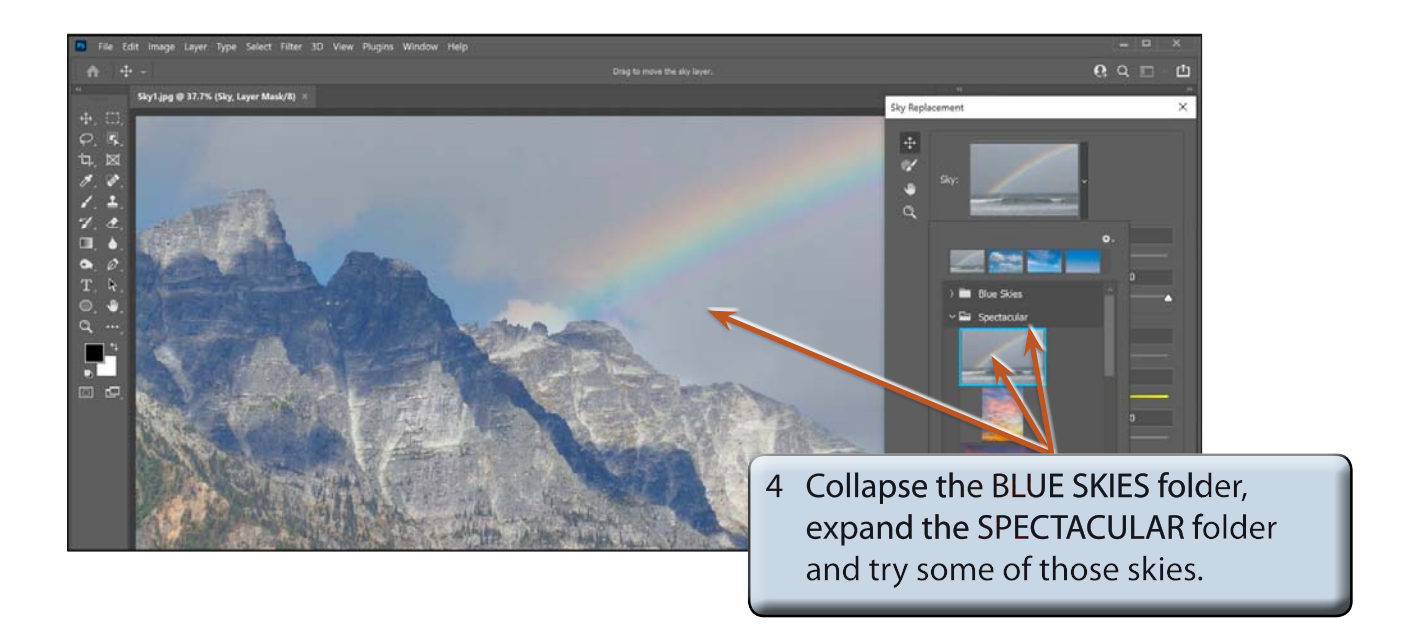

5 Try some of the other SPECTACULAR and SUNSET options.

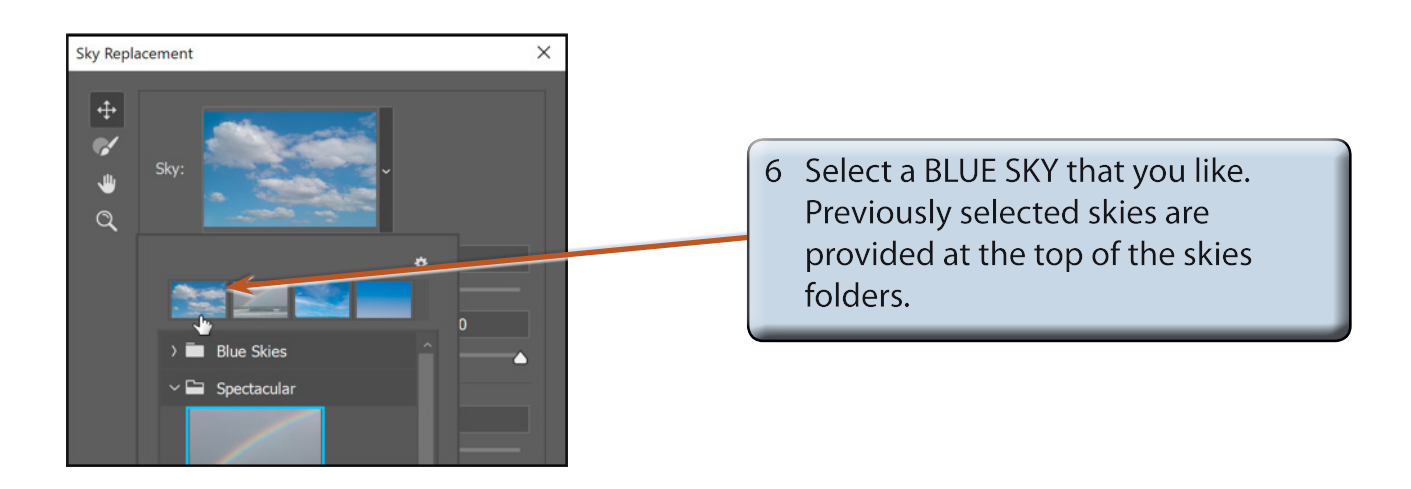

#### **C Adjusting the Sky Position**

You can adjust how close the sky is to its content and how it fades into that content.

1 Click on the SKY box arrow to close the sky samples.

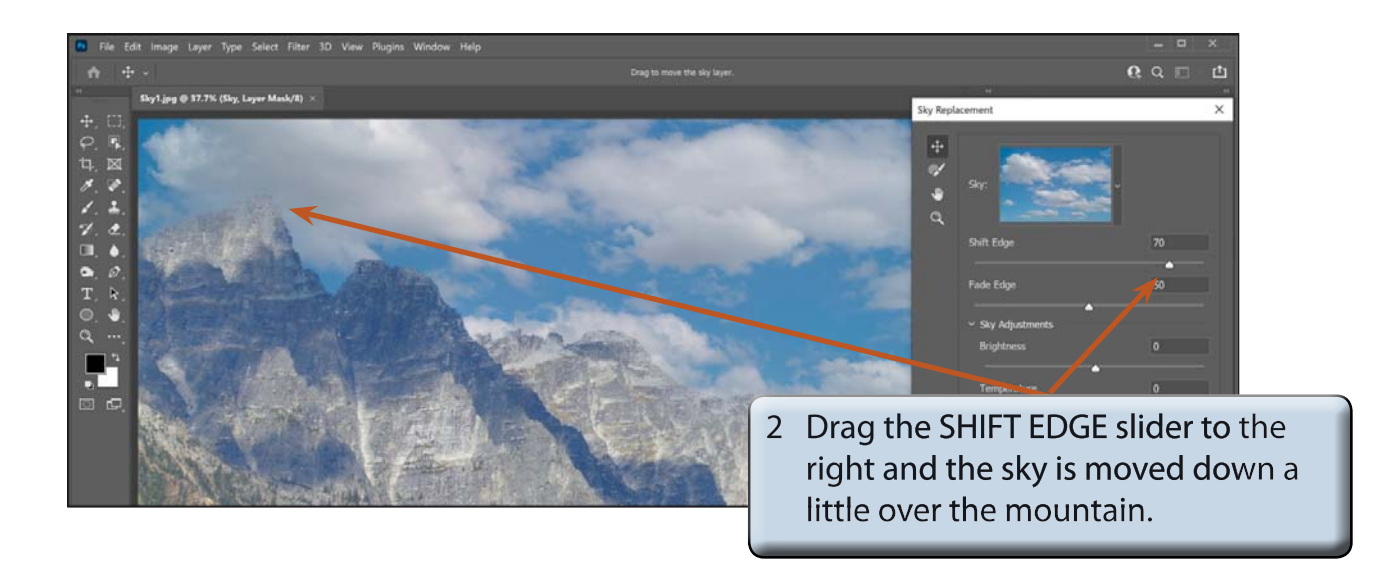

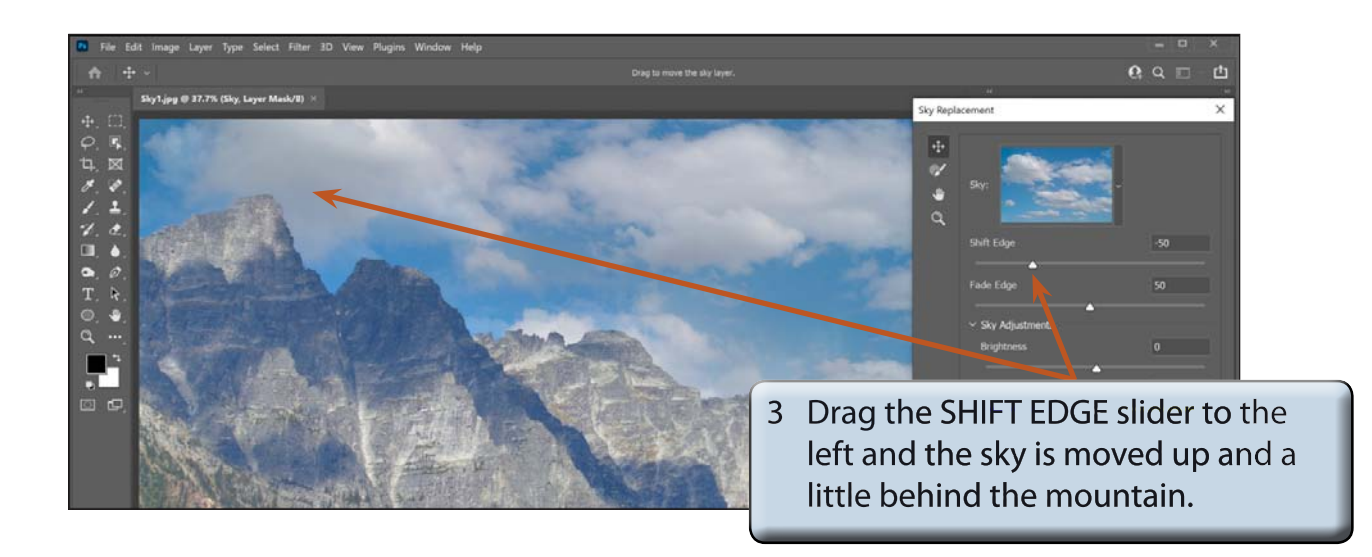

4 Set the SHIFT EDGE to about -20.

5 The FADE EDGE controls how sharp the transition is between the edge of the sky and the content. A low figure means a sharp transition whereas a high figure produces a more blurred transition.

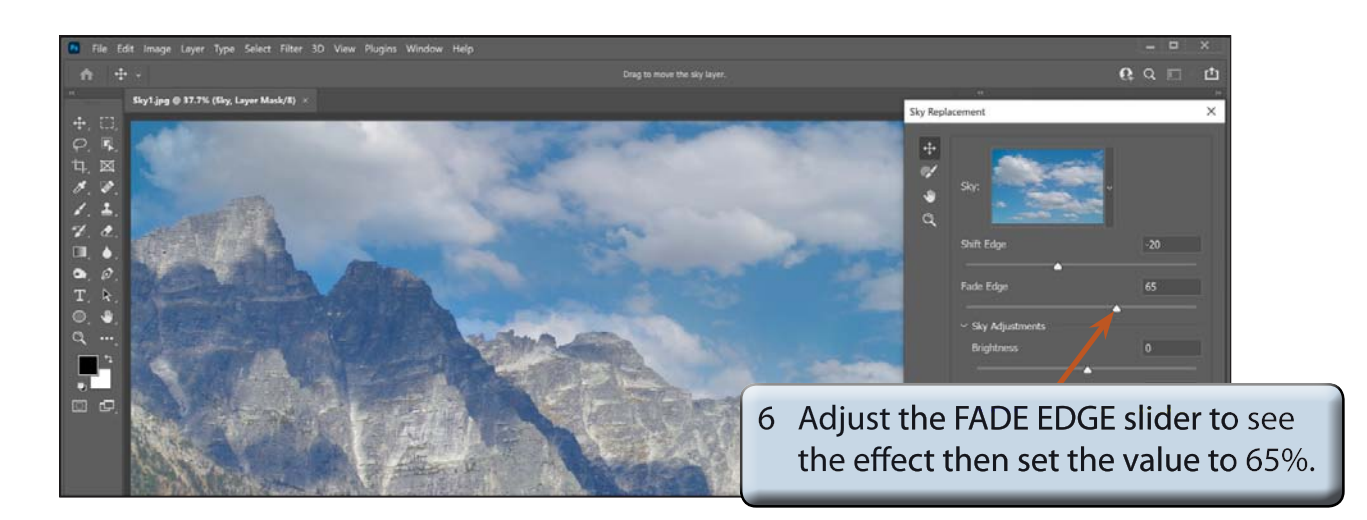

#### **D Adjusting the Sky Properties**

The brightness, temperature and scale of the sky can be adjusted.

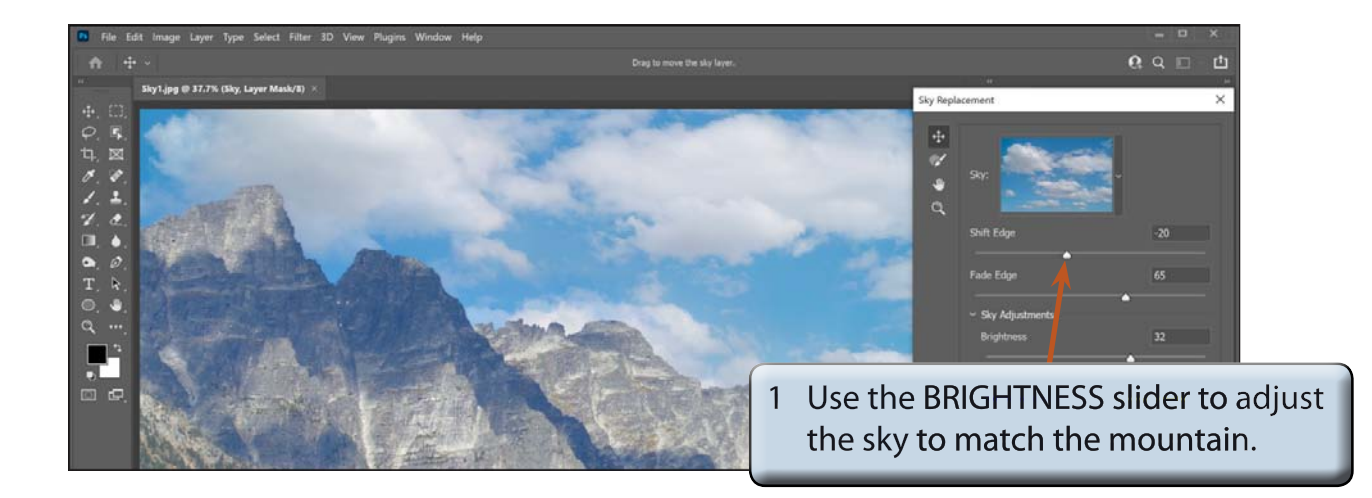